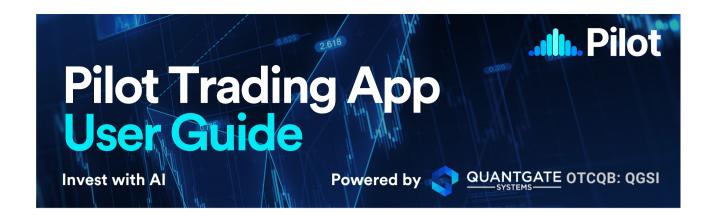

# An Introduction to the App

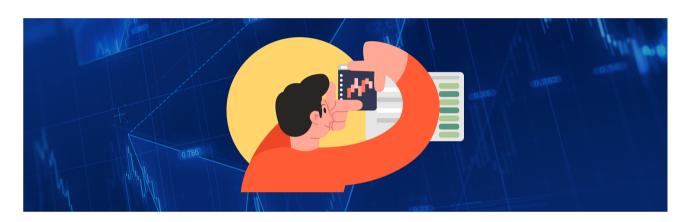

### Powered by QuantGate Systems Inc. (OTCQB: QGSI)

Welcome to the Pilot Trading App! This user guide will help you get started and make the most out of the app's features. Follow the steps below for installation, account creation, and understanding different modes available within the platform. Learn how to trade within the platform while using stop loss and take profit features to manage your positions effectively.

### **Sections**

- Onboarding
- Brokerage & Exchange
- Our Al Engine
- Watchlist
- Trade Actions
- Support
- Terms

# **Onboarding**

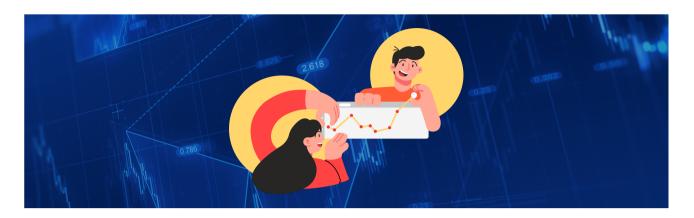

### Installation

- Go to your device's app store and search Pilot Trading App.
- o Link download on Apple Store.
- <u>Link download on Google Play.</u>
- Ensure you see "Stealth Trader Intelligence Inc." under "Pilot Trading." This ensures you are downloading the latest app.
- Download the app and proceed to set up your account.

### **Account Creation**

- To access the full functionality of the Pilot Trading App, you need to create an account.
- Upon opening the app for the first time, click "Register for a free account."
- If you are using the website, pilottrading.co, you can set up and access your account from there.
- Provide your email and desired password, then click "Register for a free account."
- Agree to the 30-day free trial popup by clicking "Create User & Subscribe."
- Check your email for a welcome message from Pilot Trading confirming that your 30day trial has started.
- Return to the app, where you will be logged into your account.

### **Trial Access:**

During the trial period, you'll have access to all features included in the Pilot Pro Subscription. This includes real-time signals to over 60,000 securities and digital assets globally, executions and position monitoring on live brokers, and simulated trading on delayed data.

### **Different Modes and How to Use Them:**

Pilot Trading offers different modes to cater to various trading preferences.

#### **Demo Mode**

This "Paper Trading" mode allows you to trade with virtual funds on 15-minute delayed data. Demo mode is utilized to get more comfortable with the app so you understand the features and signals that the app provides.

To access Demo Mode:

- Go to your profile tab.
- Select "Demos."
- Click the big plus sign.
- Click the "add" button under the profile that says, "Demo Mode."
- The Demo Mode profile will now be added to your account.
- After adding, select "go to profile" to use this mode.

#### Simulation Mode

Similar to Demo Mode, Simulation Mode is also "Paper Trading," but you'll be trading on historical demo data.

To access Simulation Mode:

- Go to your profile tab.
- Select "Demos."
- o Click the big plus sign.
- Click the "add" button under the "Simulation Mode profile."
- The Simulation Mode profile will now be added to your account.
- After adding, select "go to profile" to use this mode.

### **Signals Mode**

This mode lets you view opportunities provided by our Al engines, but you can't trade with this mode as you need either an external broker or crypto exchange.

#### To access Signals Mode:

- Go to your profile tab.
- Select "Signals."
- o Click the big plus sign.
- o Click the "add" button under the profile that says, "Signals Only."
- o The Signals Mode profile will now be added to your account.
- After adding, select "go to profile" to use this mode.

## **Brokerage & Exchange**

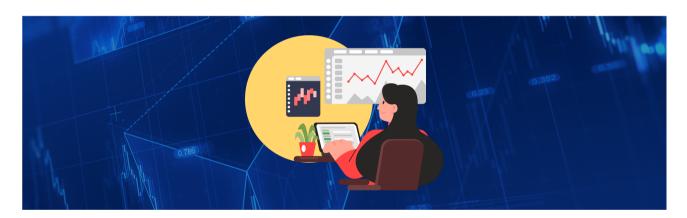

### **LIVE Trading Mode**

Link your live brokerage or crypto exchange account to execute and monitor positions directly within the Pilot Trading App. Make sure you have an account with your desired broker.

#### **To Access Brokerage Mode:**

- Go to your profile tab.
- Select "Brokerages."
- Now you will see Pilot's complete list of optional brokerages.
- Scroll until you find your preferred broker.

- Select the green "add" button underneath your preferred broker.
- Now, your selected broker will be added as a profile under the brokerage section of your account.
- Click on the brokerage profile that you have just added.
- A pop-up saying "click here to login" will come up.
- Click on this pop-up, and you will be taken to a secure login where you can login with your brokerage details.
- Once logged in, your brokerage account will be linked to your Pilot Trading account, and you can trade directly within the app.

### **To Access Crypto Mode:**

- Go to your profile tab.
- Select "Crypto."
- Now you will see Pilot's complete list of optional Crypto Exchanges.
- Scroll until you find your preferred Crypto Exchange.
- o Select the green "add" button underneath your preferred Crypto Exchange.
- Your selected Crypto Exchange will be added as a profile under the Crypto Exchange section of your account.
- Click on the Crypto Exchange profile that you have just added.
- A "click here to login" pop-up will appear.
- Click on this pop-up, and you will be taken to a secure login where you can login with your Crypto Exchange details.
- Once logged in, your Crypto Exchange account will be linked to your Pilot Trading account, and you can trade directly within the app.

# **Our Al Engines**

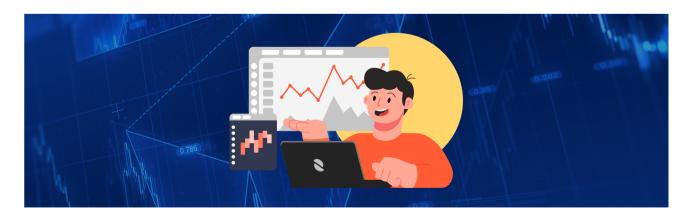

Inspired by natural sciences, powered by proprietary AI. QuantGate leverages intelligence by deep learning the order flow of over 60,000 exchange listed assets worldwide in real time.

# Introducing Stealth Analytics©: Decoding Market Trends with Precision

Meet Stealth Analytics©, a revolutionary system that uniquely taps into real-time market sentiment and perception analysis. What sets it apart? It's the only system worldwide that deciphers buying and selling pressures in Bid and Ask order flows, predicting a security's potential price action using exclusive mathematical formulas.

Designed with intuitive expertise borrowed from military navigation systems, Stealth Analytics© boasts an easy-to-use interface. But the innovation doesn't stop there. It leverages a profound psychological insight—people tend to follow group behaviours predictably. This insight enables Stealth Analytics© to anticipate "group think" movements.

At the heart of Stealth Analytics© lies its trump card: All engines meticulously crafted by Mathematical Psychologists. These All engines unravel complex market behaviours, forming the essence of this cutting-edge system. Together, these three insights power the core of Stealth Analytics©—a fusion of real-time sentiment analysis, psychological anticipation, and advanced Al-driven decoding. Welcome to the future of deciphering market trends. Welcome to Stealth Analytics©.

# Core Al Engines: Unveiling the Power of Al-Driven Trading Insights

In the dynamic world of trading, understanding the nuances of the market is key. Pilot Trading introduces its ground breaking Core Al Engines, driven by cutting-edge Al technology, to provide traders with unparalleled insights into the market's inner workings. These Al engines empower you to make informed decisions based on real-time data, eliminating guesswork, and enhancing your trading strategies.

# Trader Perception: Decoding Collective Market Sentiment

Imagine having the ability to gauge the collective sentiment of the market in real-time. Our unique Trader Perception AI engine quantifies the cognitive behavioural characteristics of active traders, revealing the market's overall real-time perception. Doing so frees you from relying solely on personal interpretations or biased sources, allowing you to navigate the market confidently.

# Trader Commitment: Unveiling Intentions and Market Direction

Understanding traders' intentions and market commitment is a game-changer. Pilot Trading's Trader Commitment AI engine extracts trader intent and overall market commitment, providing insights into the current direction. By quantifying psychological states and monitoring order behaviour, this AI engine helps you determine the market's intent to buy or sell a security, steering you away from uninformed decisions.

# Price Equilibrium: Balancing Emotions for Optimal Strategy

Emotions often influence trading decisions. The Equilibrium AI engine indicates emotional deviations from the market's actual value, aiding in sizing orders according to potential risks and rewards. This unique insight into emotional states enables you to grasp reversion-to-mean occurrences after the Perception and Commitment AI engines align, optimizing your trading strategies.

# Trader Sentiment: Navigating Complexity with Confidence

Navigating the intricate world of trading requires deciphering market sentiment. Pilot Trading's Sentiment AI engine vividly visualizes the sentiment spectrum, showcasing the current sentiment of various trader groups in real-time. As a final confirmation tool, it combines seamlessly with Perception, Commitment, and Equilibrium AI engines, providing a comprehensive view to accurately time order entries.

Experience the innovation, confidence, expertise, and reliability of Pilot Trading's Core Al Engines. Elevate your trading game with Al-driven insights that transform how you perceive and navigate the markets.

## **Our Signals**

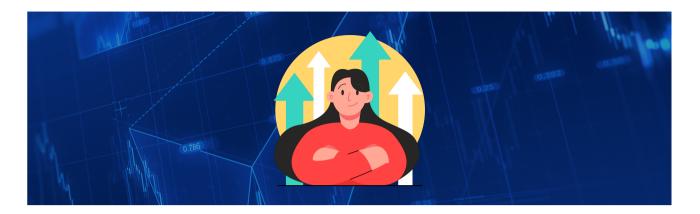

"Signals" refer to actionable trade ideas or alerts generated by technical analysis or our AI engines. These signals suggest potential buying or selling opportunities in the market based on certain criteria. Traders can use signals to inform their trading decisions.

- P Perception: One of the Proprietary AI engines that indicate the overall perceived value of the market - overbought or oversold.
- C Commitment: The second of the Proprietary AI engines that indicates the overall
  commitment of the market to move in the current direction overbought or oversold.
- E Equilibrium: The third of the Proprietary AI engines that indicates whether the market has exhausted the current direction that it is heading and that price momentum.
- S Sentiment: The fourth of the Proprietary AI engines that follows price velocity and price acceleration, indicating the precise timing for entry.

## **Watch List**

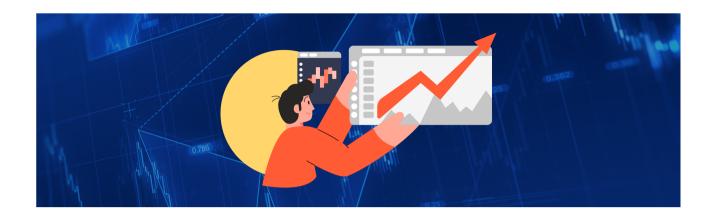

Welcome to the Watchlist feature in your profile, designed to empower you with comprehensive insights into the securities that matter to you. This tool serves as your command center for tracking securities of interest, helping you make informed trading decisions.

Let's dive into the key elements and functionalities of the Watchlist:

### **Adding and Sorting:**

- Personalize your watchlist by adding or removing securities, currencies, and cryptocurrencies.
- Sort securities alphabetically, by price change, or by the opportunity for a comprehensive overview.

### **Signal Strength and Opportunity:**

- o Circles represent securities on the watchlist.
- o Circle fill indicates the opportunity level from the AI engines' recommendations.
- o Red circle: Overbought security; Blue circle: Oversold security.
- o The percentage inside the circle reflects opportunity strength.
- o Opportunities with percentages above 80% are strong signals.
- o All four AI engines lights must be active for a trade execution.

### **Detailed Security View:**

- Click on a security for more information.
- o Ticker symbol and full name are displayed on the left.
- Middle section shows opportunity percentage and colour.
- Top right corner displays the current price, actual change, and percentage change during the day.

### **Comprehensive Metrics:**

- o Four lights below opportunity percentage represent contributing AI engines.
- Right side displays trading volume (V), highest price reached (H), and lowest price (L)
  of the day.
- Sentiment bar beneath shows prevailing market sentiment from other traders' perspectives.

### **Sentiment Spectrum:**

- Bar chart below AI engines visualizes Sentiment Spectrum.
- Different participant groups represented; more active traders in the center and less active toward the edges.
- Blue lines indicate positive price momentum; Red lines indicate negative price momentum.

### **Chart Exploration:**

- o Click the sentiment button to access the security's current chart.
- Chart provides visual insights into performance, aiding pattern recognition for trading strategies.

## **Trade Actions**

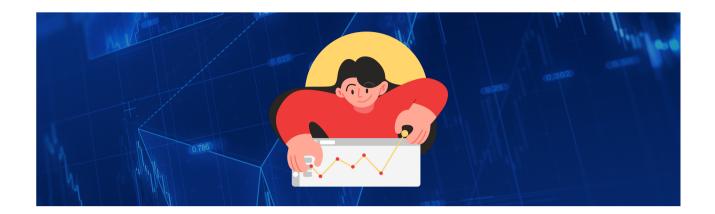

### **How to Trade on the Platform:**

- o First, choose a Demo, Signals, Brokerage, or Crypto profile to trade within the app.
- Navigate to the watchlist to find potential trading opportunities identified by our Albased AI engines.
- Opportunities on your watch list will be presented when the gauge reaches 80% or above, indicating that the market has reached a perceived overbought/oversold level and that a potential trading opportunity exists or is developing.
- Simply click on any asset to explore an opportunity further

#### To enter a trade, you have two options:

#### **Market order**

An order to buy or sell a security immediately at the price the market is offering for that security. This is a quick way to secure a market position, but it probably will not be at your desired price due to slippage from the quoted price you see and the actual market price your trade will be executed at.

- To make a market order within the app, first, ensure you have selected the security you want to trade.
- Make sure the Market tab is selected at the bottom of the screen, you will be shown the quantity of the security you want to buy/sell, the bid price and the ask price.
- To execute your order, choose the quantity you want to trade, then click Buy/Sell, you will get a confirmation screen saying the order will be executed immediately at market price.
- Press confirm order to execute the order.

#### **Limit order**

An order to buy or sell a stock with a restriction on the maximum price to be paid (with a buy limit) or the minimum price to be received (with a sell limit). The advantage of a limit order is the ability to buy/sell your stock at your preferred price when there is demand. However, your order may not be 100% filled if there is insufficient demand.

- To make a limit order within the app, first, ensure you have selected the security you want to trade.
- Make sure the Limit tab is selected at the bottom of the screen, and you will be shown the quantity of the security you want to trade, the price you can choose to sell/buy the security at, and the current bid and ask price.
- To execute your order, first, you must enter your desired price that you want to execute the trade at. The trade will only be executed if the security reaches the desired price.
- Once you have set your desired price to trade the security at, you can buy/sell the security, and the order will be filled when there is adequate liquidity at your set price.

After selecting the order type (BUY/SELL) and desired quantity, confirm the trade by clicking "Buy" or "Sell."

- When you click "Buy" or "Sell," you will receive a pop-up stating precisely what you
  are buying or selling and how much you will pay.
- o If everything looks correct, click "Confirm Order" to complete the trade.

# Managing Risk with Stop Loss and Take Profit Trade Actions:

It's essential to manage risk and protect your positions. The app offers stop loss and take profit features to allow you to quickly protect your position and account.

#### **Stop Losses**

 Quick Action Stop Loss: Set a stop loss order to automatically close out your trade at a specified price if the market moves against your position, limiting your potential losses. Quick Action Trailing Stop: A type of stop loss order that adjusts with the security's price movement, allowing your stop loss to move dynamically as your asset moves up or down. This will allow more flexibility for your stop loss to "ride" with your trade position, letting the position remain open if the price continues to move in your favour.

## When you have decided which type of stop loss is better for you, you can follow these steps:

- o Click the option that you have chosen (either "Stop Loss" or "Trailing Stop" tabs).
- The app provides a range of options of percentage risk. It also shows the actual loss and the percentage if that stop loss were to be hit.
- Select the percentage and resulting dollar value loss that you would be willing to risk if the trade went against you.
- After selecting the risk percentage, proceed to set the stop loss by clicking "Set Stop Loss" or "Set Trailing Stop Loss," depending on the type of stop loss you selected.
- o If the stock reaches the set price, you will be removed from your position at that value if the liquidity in the market can support the price you selected for your stop loss. Please note that if the market liquidity is low when your Stop loss is triggered, you might not exit 100% of your position.

### **Quick Action LIMIT stop loss**

If you don't see a % SL/TSL that you wish to select, you can also manually enter a LIMIT order to protect your position. You will create a LIMIT order at a price and for the quantity that you believe reflects your risk profile or your trading style.

- To make a limit order within the app, first, ensure you have selected the security you want to trade.
- Make sure the Limit tab is selected at the bottom of the screen, and you will be shown the quantity of the security that you want to trade, the price that you can choose to sell/buy the security at, and the current bid and ask price.
- To execute your order, first, you must enter your desired price that you want to execute the trade at. The trade will only be executed if the security reaches the desired price.
- Once you have set your desired price to exit the trade, if it goes against you, then you
  can buy/sell the security, and the order will be filled when there is adequate liquidity
  at your set price.

### **Take Profit Trade Actions**

#### **Take Profit**

Set a take profit order to automatically close your position when it reaches your target profit level. Using our Al-based signal engine helps secure gains and avoid missing profit-taking opportunities.

To set your Take Profit, follow these steps:

- o Click on the "TP" (Take Profit) tab.
- o You will be presented with several values at which you can take profit.
- Decide on the amount of profit you want to make and choose the corresponding value.
- Click on the chosen amount and then press "Take Profit."
- The app will set up an order that will automatically take you out of the trade at the specified price when it's reached."

#### **Quick Action LIMIT take profit trade**

If you don't see a Quick Action % TP that you wish to select, you can also manually enter a LIMIT order that targets the profit you want to exit your trade position at.

- To make a limit order within the app, first, ensure you have selected the security you want to trade.
- Make sure the Limit tab is selected at the bottom of the screen, and you will be shown the quantity of the security that you want to trade, the price that you can choose to sell/buy the security at, and the current bid and ask price.
- To execute your order, first, you must enter your desired price that you want to execute the trade at. The trade will only be executed if the security reaches the desired price.
- Once you have set your desired price to take profit, you can buy/sell the security, and the order will be filled when there is adequate liquidity at your set price.

## Support

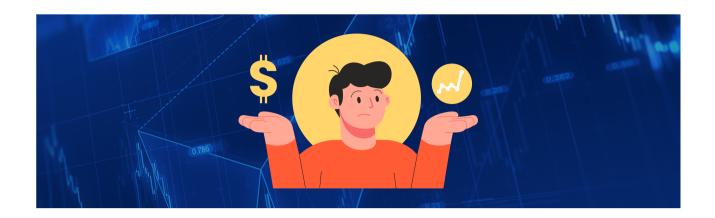

If you require further assistance or have any additional questions or concerns, our dedicated support team is here to help. You can find our contact information on the app's website or in the app's support section.

## **Terms**

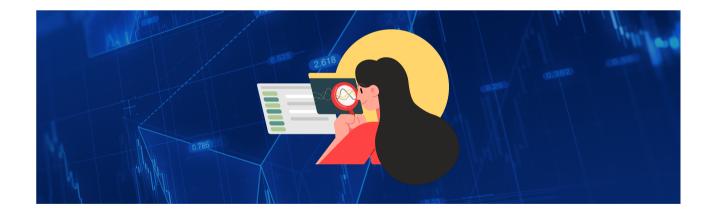

- **Positions:** In trading, "positions" refer to the assets or securities a trader holds in their portfolio. It represents the quantity and type of financial instruments a trader has bought or sold and is currently holding.
- Risk: "Risk" in trading refers to the potential of losing money on a trade or investment. It is the degree of uncertainty that an asset's price may fluctuate, leading to financial losses.

- Oversold: "Oversold" is a technical trading term that describes a security whose price has dropped significantly and may be undervalued. Traders often see an oversold condition as a potential buying opportunity, expecting the price to rebound.
- Overbought: "Overbought" is a technical trading term that describes a security whose price has risen significantly and may be overvalued. Traders often see an overbought condition as a potential selling opportunity, expecting the price to decline.
- **Brokerages:** "Brokerages" or "brokers" are financial firms or individuals authorized to execute buy and sell orders on behalf of traders or investors. They act as intermediaries between buyers and sellers in financial markets.
- Paper Trading: "Paper trading" is a practice where traders execute simulated trades without using real money. It allows traders to test their strategies and gain experience without the risk of financial loss.
- Stop Loss: A "stop loss" is an order a trader places to automatically close a trade if the security price reaches a certain level. It is used to limit potential losses on a position.
- Take Profit: A "take profit" is an order a trader places to automatically close a trade when the security price reaches a specific level. It is used to secure profits in a position.
- **Signals:** "Signals" refer to actionable trade ideas or alerts generated by technical analysis or AI engines. These signals suggest potential buying or selling opportunities in the market based on certain criteria. Traders can use signals to inform their trading decisions.
- P Perception: One of the Proprietary AI engines that indicate the overall perceived value of the market overbought or oversold
- C Commitment: The second of the Proprietary AI engines that indicates the overall commitment of the market to move in the current direction overbought or oversold
- E Equilibrium: The third of the Proprietary AI engines that indicates whether the market has exhausted the current direction that it is heading and that price momentum
- **S Sentiment:** The fourth of the Proprietary AI engines that follows price velocity and price acceleration, indicating the precise timing for entry

**Note:** The user manual is a general guide for using the Pilot Trading App. For the most up-to-date details, updates, and terms of use, please refer to the app's latest version and official documentation.

**Disclaimer:** Please read our terms and conditions before using the app.